Bug Fix for version 1.4: Remove external link to Annual Travel.xsls

Opening the spreadsheet reveals a security warning.

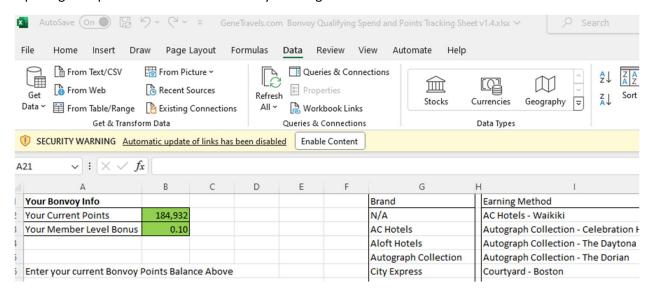

Click on the Data tab in the upper ribbon.

- Queries and Connection Block
- Choose Workbook Links
- The workbook links will show in the right.
- Click Break All

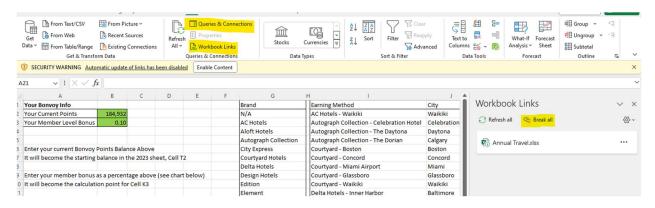

## Confirm that you want to break the link – you do 😉

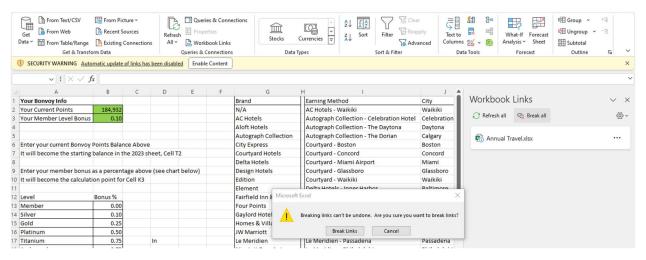

## Now the external link reference is removed.

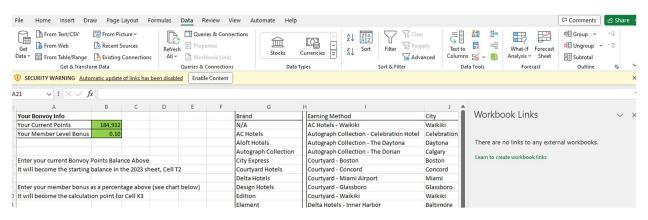

## Close and reopen the spreadsheet and the external link is gone.

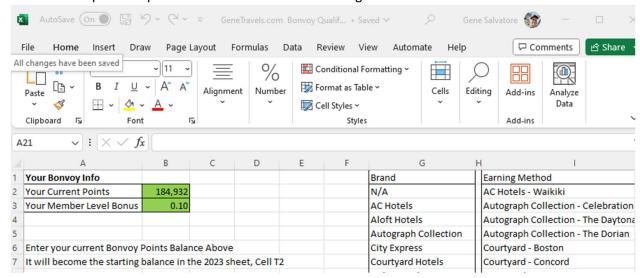

Questions, comments, feature requests and bug fixes. Reach out on the website or email@genetravels.com